# Welcome to TimeCamp Help!

Search for articles...

88

# ClickUp

#### In this article:

- Overview
- Enable integration
- Track time on imported items
- Disable integration

ClickUp is a complex project management and productivity measurement software. By enabling the TimeCamp and ClickUp integration you'll be able to track time on your teams, spaces, projects, lists, and tasks.

#### Overview

The integration will be enabled for the entire account, so all users will be able to track time on imported tasks. The integration will be connected to the ClickUp account of the person who enabled the integration.

Spaces will be imported as tasks under the ClickUp project. Lists with their tasks will be imported as subtasks under the tasks (spaces) in TimeCamp. If someone from your Team added private spaces in ClickUp and the person who created the integration has no access to those spaces, they won't be imported to TimeCamp. Only items the owner of integration has access to could be imported.

It is not possible to edit the structure of imported items in TimeCamp.

After the integration is created and the ClickUp items are imported, all users will be automatically assigned to the ClickUp project and tasks as Regular users. You can manually change their roles in this project and unassign selected users from the entire project or add them only to certain tasks. If users are assigned to the main project ClickUp they will be able to track time to all tasks under the ClickUp project structure. If users are assigned only to certain tasks, they will be able to track time only to these tasks and subtasks under the tasks' structure.

We don't provide an option to select items that should or should not be imported from ClickUp to TimeCamp. After the integration is enabled all spaces, lists, and tasks the owner of integration has access to will be imported to the Projects module in TimeCamp.

Tasks, lists, and spaces marked as completed or archived in ClickUp will be automatically moved to the list of Archived tasks in TimeCamp.

If you create a new item in ClickUp it will be automatically imported to TimeCamp within 1 hour. To immediately synchronize the integration and update newly added items use the "Force synchronization" option on TimeCamp web Timesheet. Synch will be executed within a few seconds.

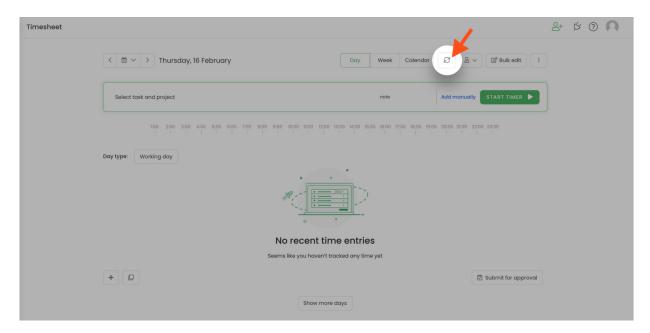

The additional functionality we provide for a ClickUp integration is a **browser plugin** that allows tracking time directly within the ClickUp website.

Tracked time will be automatically added to the task's Activity in ClickUp. Just open a task and view the history of tracked time. Please be noted, that time tracked in TimeCamp doesn't synchronize with the ClickUp Time Tracking feature.

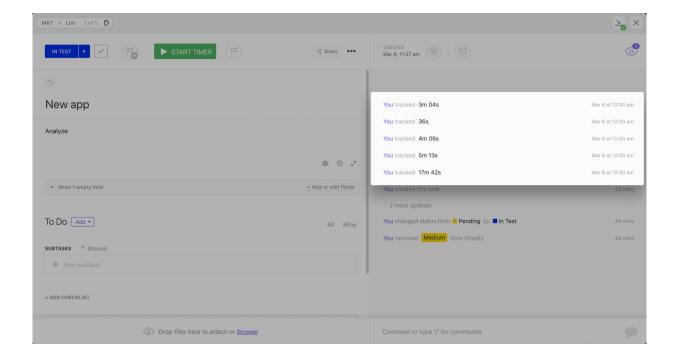

If the user who enabled the integration is not a part of your account anymore, we recommend reenabling the integration.

# **Enable integration**

Only the Administrator of the account can enable the integration.

### Step 1

To enable the ClickUp integration, navigate to the plugin icon and select the **Integrations** option. Next, find the **ClickUp** integration on the list and click the **Enable** button.

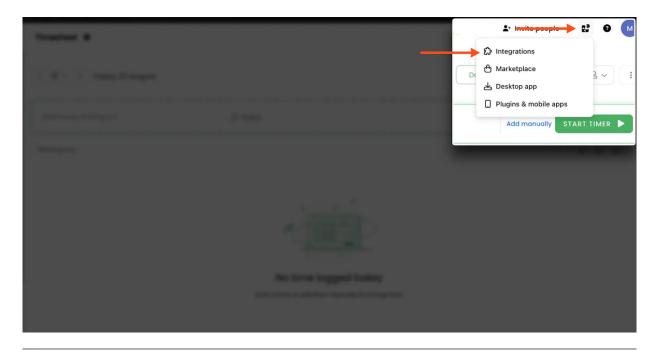

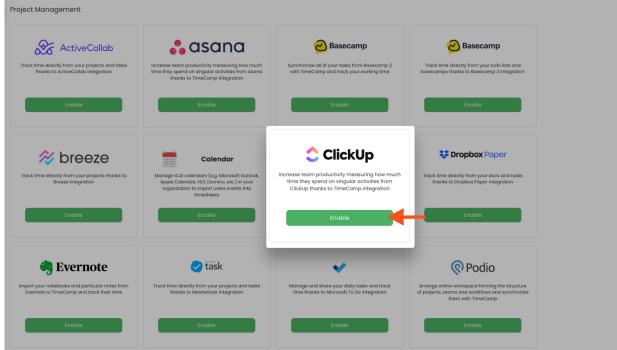

## Step 2

Next, click on the green **Enable integration** button.

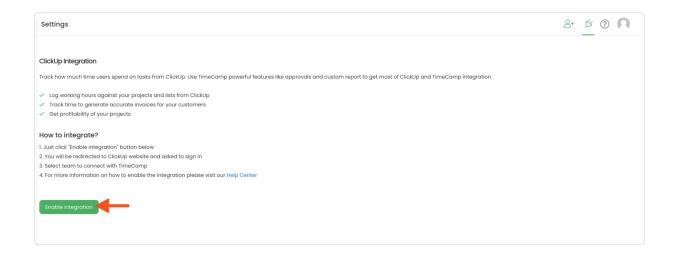

### Step 3

You'll be redirected to the ClickUp page and asked to grant TimeCamp authorization to access data from your account. To continue, **select Workspace** you want to integrate the data for and click on the **Connect Workspace** button.

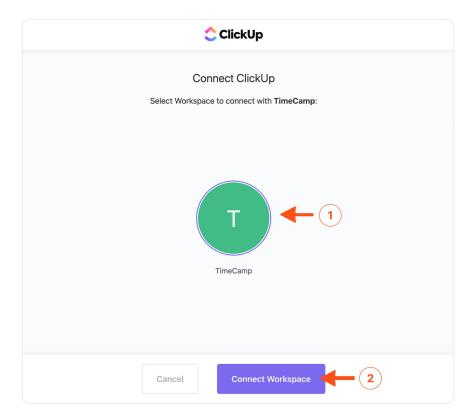

Your Teams, Spaces, Projects, Lists, and Tasks will be imported to the Projects module in TimeCamp. All imported items will be accessible for you to track time using TimeCamp's timesheets, mobile, desktop application, or browser plugin.

# Track time on imported items

There are a few ways of tracking time in TimeCamp. After the integration is created and all your tasks are imported, you can simply select the desired task from the list and start your timer. Below you can find examples of all available ways of tracking time.

Web Timesheet. Simply select a task using a search box or the drop-down list and run the timer. Learn more

**Desktop app.** Click on the "No task" option in a task widget or use the option "Start a task" from the desktop app menu and use a search box or the drop-down list to find the target task. The task widget will be automatically synchronized with your web Timesheet. Learn more

**Mobile app.** Go to your Timesheet in the mobile app and click on the "Add" button if you want to create an entry manually or on the "Start" button if you prefer to track time in real time. Next use a search box or the drop-down list to find the target task and start tracking. Learn more

**Browser plugin**. If you've installed the browser plugin and logged in to your TimeCamp account, a start timer button will appear next to all your tasks in ClickUp. Just open the task and click on the green "Start timer" button to start tracking. When you finished tracking just click on the red "Stop tracking" button. The browser plugin will be automatically synchronized with your web Timesheet. Learn more

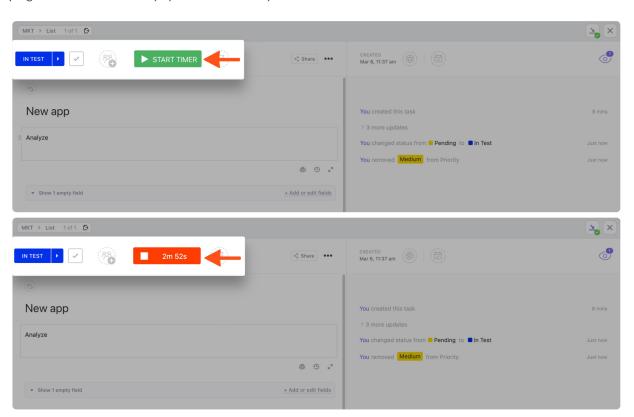

Your browser does not support HTML5 video.

# Disable integration

Only the Administrator of the account can unlink or re-enable the integration.

### Step 1

If for some reason you would like to reenable or unlink the integration please navigate to the plugin icon and select the **Integrations** option. Next, find the **ClickUp** integration on the list of active integrations and click on its **Settings**.

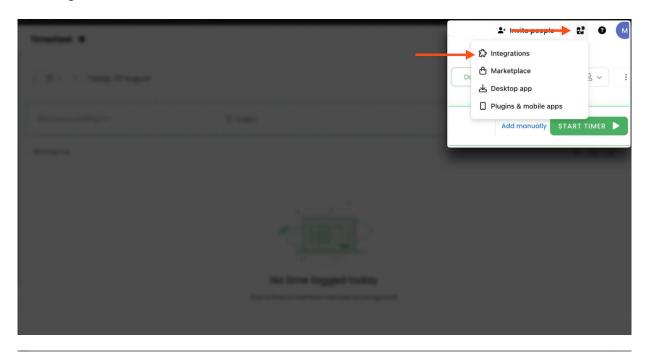

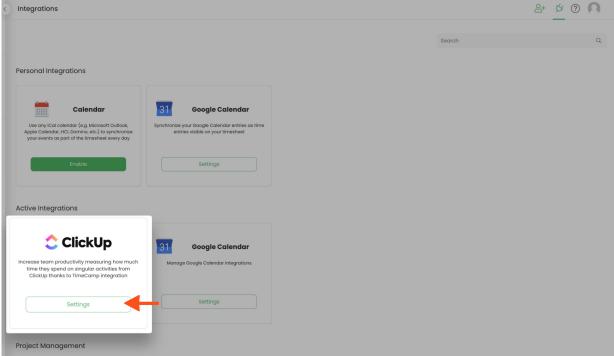

## Step 2

Next, to unlink the integration simply click on the **Unlink integration** button.

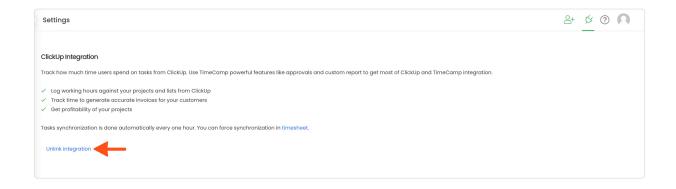

**To re-enable** the integration first, **unlink it** and next click on the **Enable integration** button again. The list of your active projects imported to TimeCamp will be updated immediately.